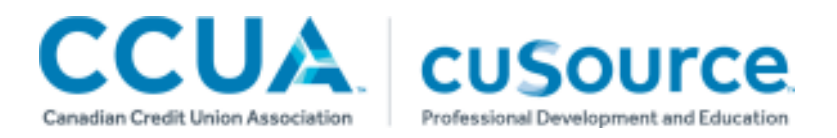

This credit union administrator guide will walk you through the primary functions administrators will perform on the Learning Gateway.

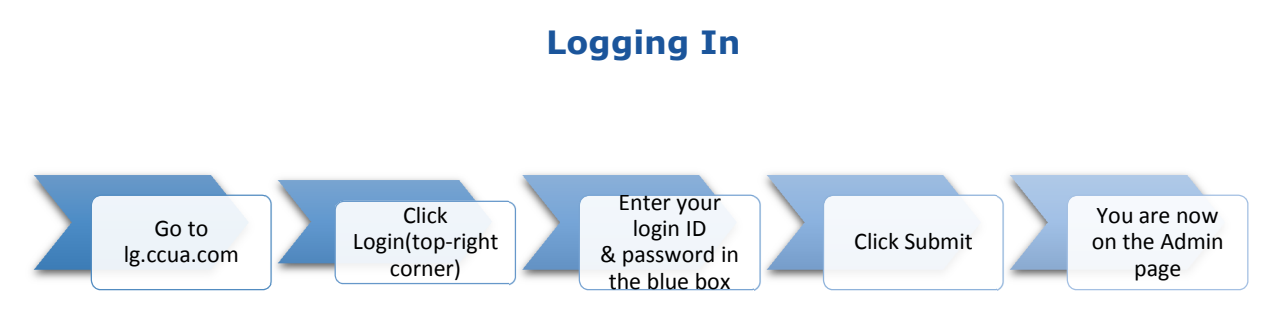

## **Admin Page**

The Admin page is your control panel in the Learning Gateway. It provides quick links to view and complete transactions, manage users, run reports, and view individual user records.

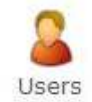

The Users page shows you all of the users registered under your credit union. From this page you can create and approve new accounts, archive accounts that are no longer needed, and edit learner profiles.

# **Creating and Editing Learner Accounts**

**To Create a New Account** 

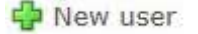

- 1. On the **Users page**, click .
- 2. The **Login ID** is a unique email address that the learner will use to access the Learning Gateway.
- 3. The **password** must be at least 6 characters long and contain at least 1 number and at least 1 special character. *For example: password5!*
- 4. The **email address** is used to communicate with the learner. While it is often the same as the Login ID, it can be different if someone chooses to receive emails at a different address.
- 5. The **time zone** feature allows learners to see webinars and eClassroom sessions listed in our catalogue at an appropriate time for them.
- 6. The default **mailing address** is your credit union's head office. This can be changed by unchecking the box and entering in new address information.

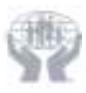

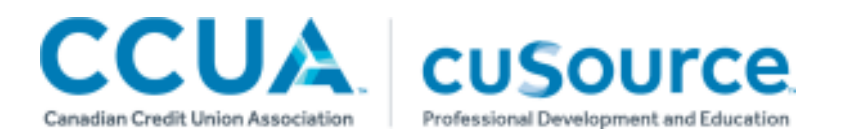

- 7. After entering a **daytime work number** for the learner, please be sure to check the **upcoming emails** acceptance box so that your learners are kept up to date all of the training we have to offer. This feature can be edited at any time by the administrator or the learner.
- 8. Click and the account will be created.
- 9. **Director Accounts:** When first created, all accounts are by default set up as Employees. To change

an account to a director's account:

- i. Click on the  $\overrightarrow{AB}$  Role  $\overrightarrow{ab}$ .
- ii. Click the  $\ddot{\bullet}$  icon.
- iii. Choose the Director job position from the drop-down menu.
- iv. Click Submit
- 10. Once the account has been created, the learner will receive a verification email confirming the creation of their account.

To Edit a Learner's Account: Click on the person's name or the **interest of the interprofile.** 

**To Archive a Learner's Account** 

- 1. Click on the **Users page**.
- 2. Click on the **C**, under **Operations**, for the user you wish to archive. It will be removed from your list of users. *To retrieve an archived account, contact Client Solutions.*

#### **New Account Approvals**

If a learner has created an account on his or her own, but did not use their credit union email address, the CU administrator will receive an email asking to approve the new account.

**To Approve a Learner Account** 

- 1. Click on the **Users page**.
- 2. Learners pending approval will appear in red.
- 3. Click on the stoplight icon:  $\boldsymbol{\mu}$  to activate the user. The stoplight will turn green:  $\boldsymbol{\mu}$  indicating the user is now approved.

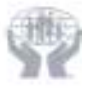

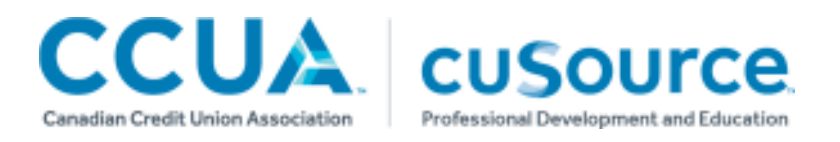

**To Deny a Learner Account** 

- 3. Click on the **Users page**.
- 4. Learners pending approval will appear in red.
- 5. Click on the **to** to archive the account. It will be removed from your list of users. To retrieve an *archived account, contact Client Solutions.*

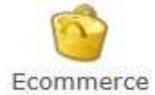

The Ecommerce page is accessed from the Admin tab. Here you can manage registration approvals, register learners, see all transactions and more.

# **Approving Registrations**

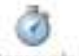

- 1. Click the **Approvals** button.
- 2. Learners' registrations with pending approvals will appear here, in the  $\bullet$  Approvals tab.
- 3. On the right-hand side, select all the registrations you wish to edit.
- 4. In the bottom left-hand corner, use the buttons to either accept ( $\bigcirc$ ) or reject ( $\bigcirc$ ) the selected

registrations.

5. All registrations will be visible in the  $\bullet$  Transactions tab.

#### **Transactions**

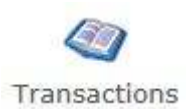

The Transactions page (accessible from the Ecommerce page) provides a comprehensive listing of all transactions conducted by your credit union's users. This list includes course that are pending, approved, cancelled, and refunded. As an administrator, you can **cancel courses** on this list by clicking on the **C**. A complete list of transactions can be exported for any date range by clicking **Export to csv**.

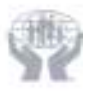

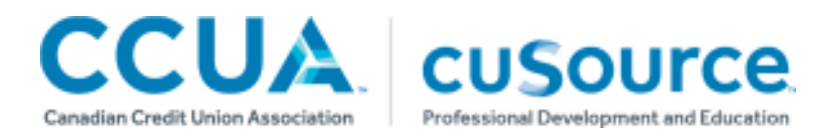

# **Batch Registration**

**Batch Registrations** 

There are two simple ways to use the batch registration module: using the simple interface to select users and courses manually, or using the upload form for higher registration volumes.

You can register one learner into one activity, one learner into multiple activities, multiple learners into one activity, or multiple learners into multiple activities as long as they are the same.

**Using the Simple Interface**

- 1. Click on the **Batch Registration** button, on the Ecommerce page.
- 2. Select the courses for which you want to register your users.
- 3. Click on the  $\blacksquare$  select users  $\blacksquare$  tab and then, select the users you would like to register.
- 4. Click the **checkout** tab, then click **calculate**. .
- 5. Review the new assignments and existing assignment lists to see which users are already registered.
- 6. Purchase with your group account to enroll your learners.

#### **Using the Upload Form**

- 1. Using Microsoft Excel, create a .csv file listing the login IDs for the learners you wish to register, in column A, as shown. *This must be a .csv file, not an .xls file.*
- 2. Click on the **Batch Registration** button, on the Ecommerce page.
- 3. Select the courses for which you want to register your users.
- 4. Click **upload user list** at the top of the page and select your already saved .csv file.
- 5. Click the **checkout** tab, then click **calculate**. .
- 6. Review the new assignments and existing assignment lists to see which users are already registered.

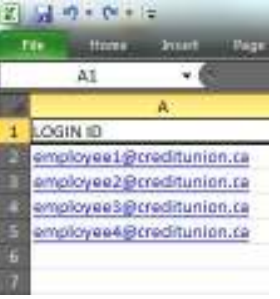

**.csv file example**

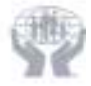

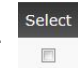

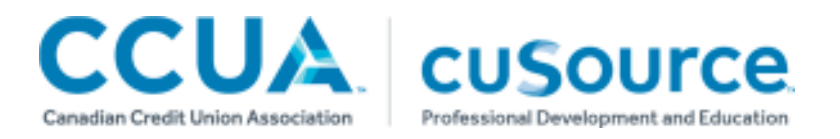

7. Click on the  $\Box$  Suppress emails box if you do not wish your employees to receive the

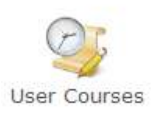

system generated Course Registration Confirmation email.

8. Purchase with your group account to enroll your learners.

A handy feature of the new Learning Gateway is its intuitive response to duplicate registrations. After clicking calculate, if users have already been enrolled in the course you selected, you find out immediately, before paying for registrations. These users will not be included in the batch registration.

## **Viewing User Courses**

This tool allows you to quickly peek into a user's training record. You can see all completed, registered, and in progress courses as listed on a learner's profile under their My Courses section. You can view one user's profile at a time.

**To view a user's courses** 

1. Select a user from the **Select User** dropdown list

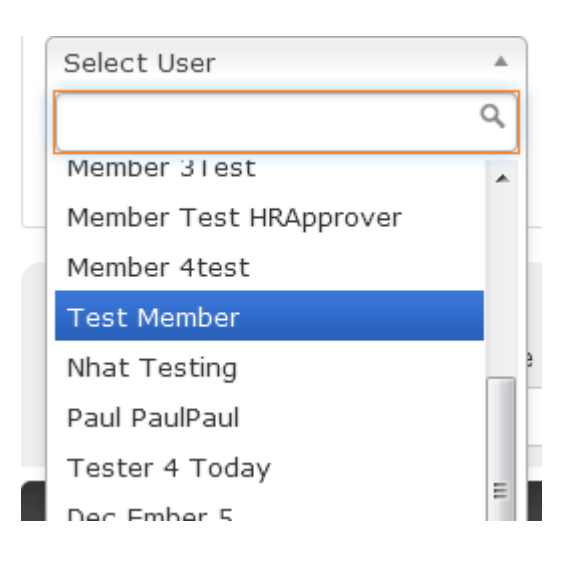

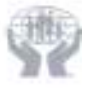

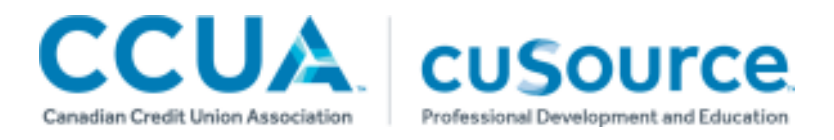

- 2. Click on the **BUE WITE** button to see a list of completed, registered, and in progress courses for the selected user.
- 3. To save or print a copy of the list, click on **Export to PDF**.

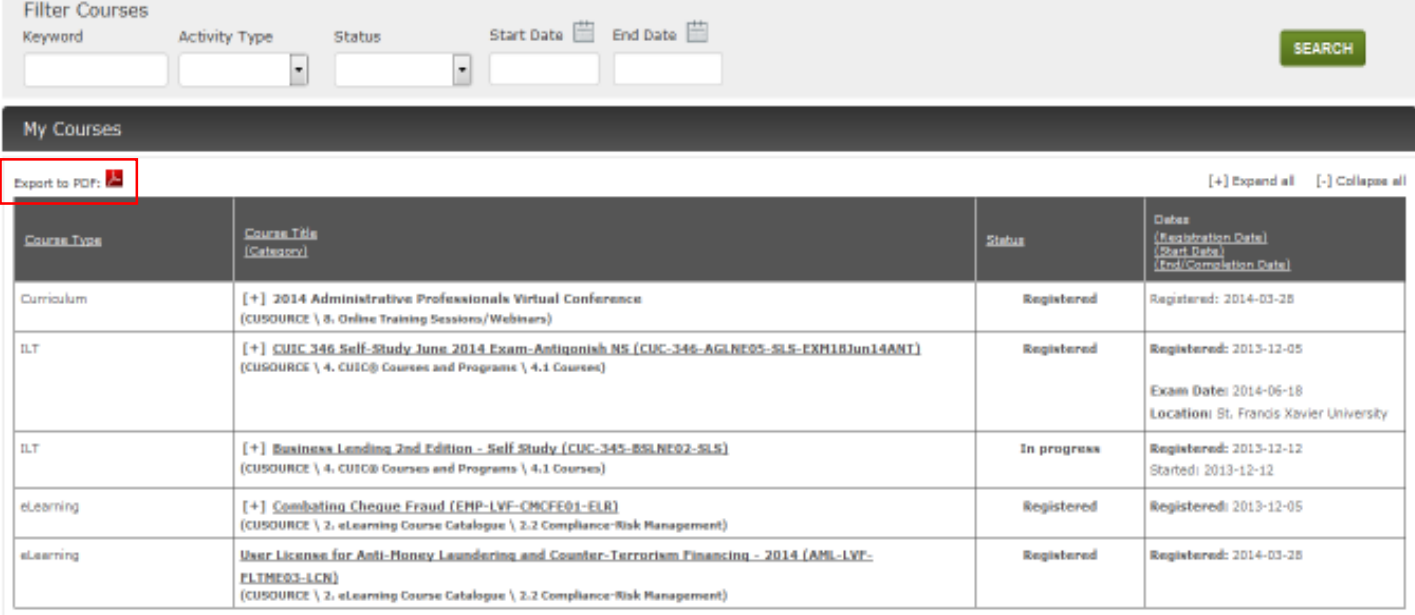

# **Reporting Functions**

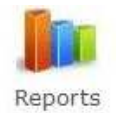

All reports are accessed by clicking on the Reports module in the **Admin tab**. The reports have been designed to be run quickly and easily with only a few parameters to choose before exporting your report to Excel.

**My Reports** is a list of reports that you have saved in your account.

The **Reports** list includes reports that have been created by *CUSOURCE* Knowledge Network and require limited filtering to generate the data you need.

**Running Reports** 

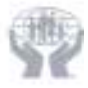

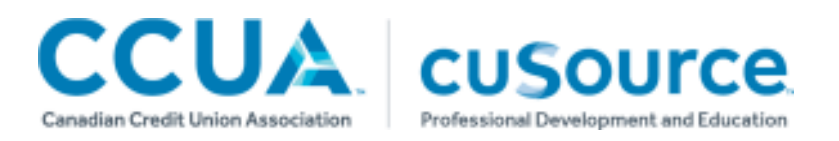

1. Click on the report you want to run from the list.

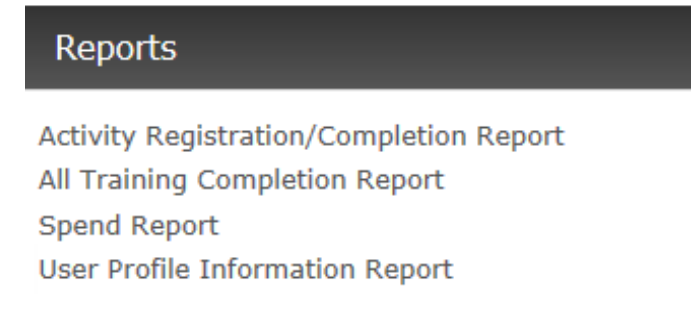

2. Depending on the report, you can filter by activity name, login ID, and date ranges to isolate registration and completion periods.

#### **Report Parameters**

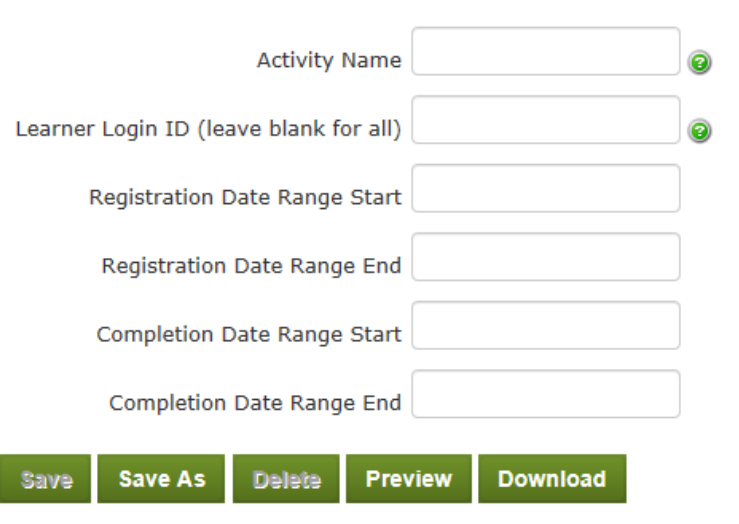

- 3. Click **Preview** to view the report data on the screen.
- 4. Click **Download** to export the file in Excel format.

**For more information, contact Client Solutions at clientsolutions@cusource.ca or 1.888.367.1386**

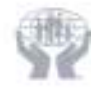